# Android – Matlab&Simulink

Informatica applicata al suono aa 2019/20

# Simulink

Ambiente di sviluppo grafico per definire sistemi sottoforma di diagrammi a blocchi.

Basato su Matlab

Altamente estendibile

Permette di sviluppare «quasi» senza scrivere codice

### Un esempio Simulink

- 1. Aprire Simulink
- 2. Simulation -> Model Configuration Parameters -> Hardware Implementation
	- selezionare: Android Device
- 3. Library browser -> SP for Android Devices -> Sensors
	- trascinare sul modello ad esempio il blocco Accelerometer
- 4. Library browser -> cercare il blocco Scope e trascinarlo nel modello
- 5. Deploy to hardware

Variante: blocco Orientation (con demux e grafico)

# Simulink per Android

Permette di costruire un sistema a blocchi per acquisire informazioni dai sensori del telefono, elaborarle e utilizzarle.

Permette di generare forme d'onda e riprodurle

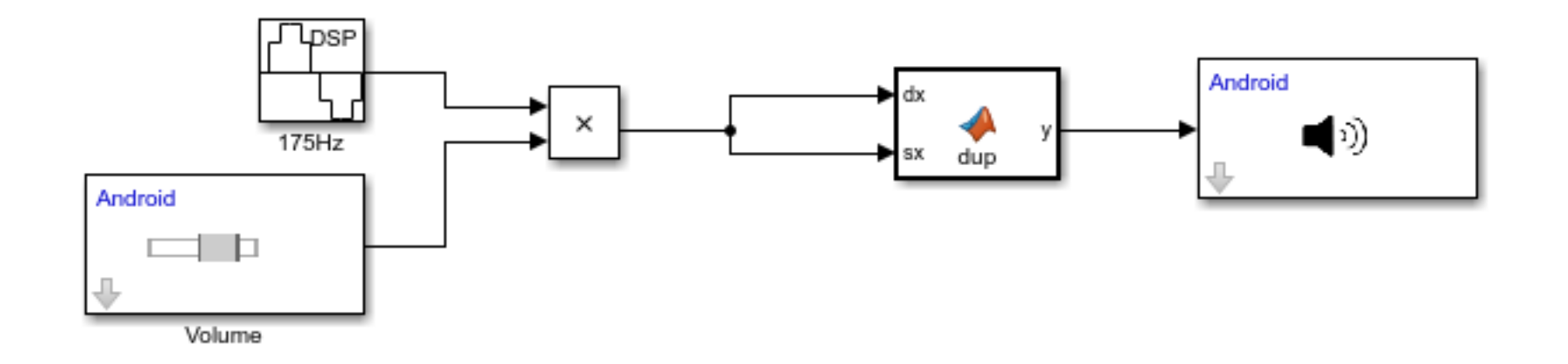

# Setup Android

- 1. [Installare MATLAB&Simulink\\* \(con Add-ons](https://dl.google.com/dl/android/studio/install/3.4.2.0/android-studio-ide-183.5692245-windows.exe) di default) e Android Studio 3.4.2
- 2. Da MATLAB->Add-Ons->Get Hardware Support Package
	- installare "Simulink Support Package for Android Devices"
- 3. Seguire il configuratore lanciabile da Add-On Manager
	- Scaricare separatamente gli USB Driver del proprio smartphone Android se necessario

```
*Usate la licenza Campus gratuita
```
#### Esercizio

• Creare un modello che permetta di visualizzare i valori di tutti i sensori

• Uso della libreria del support package di android

### Esercizio

- Input: microfono
- Output: altoparlante e/o grafico

Il modello deve consentire di amplificare/attenuare il segnale a piacere, utilizzando una funzione MATLAB

- HINT 1: usare il blocco MATLAB Function
- HINT 2: salvarsi un model template vuoto con la corretta Hardware Implementation. Come? Export Model to -> Template

### Esercizio

- Input: microfono
- Output: altoparlante

Quando viene rilevato un tap sullo schermo (con il microfono) si esegue un tono puro sull'altoparlante